### **Traceis™ Data Exploration Studio Opening tables**

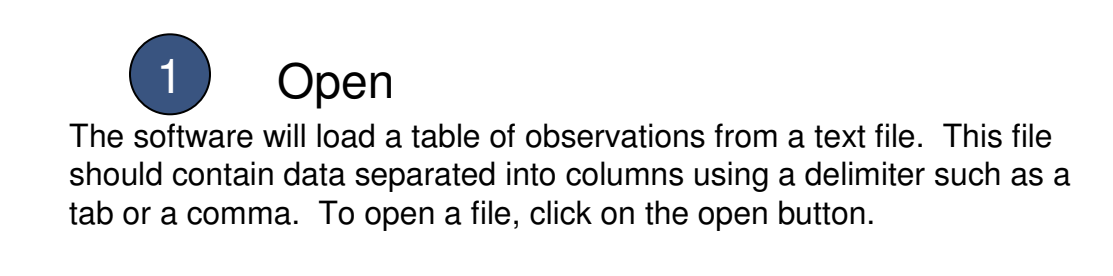

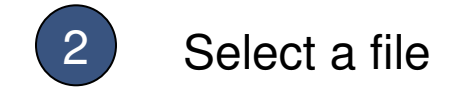

Use the file browser to locate the file to open. Select the file and click open.

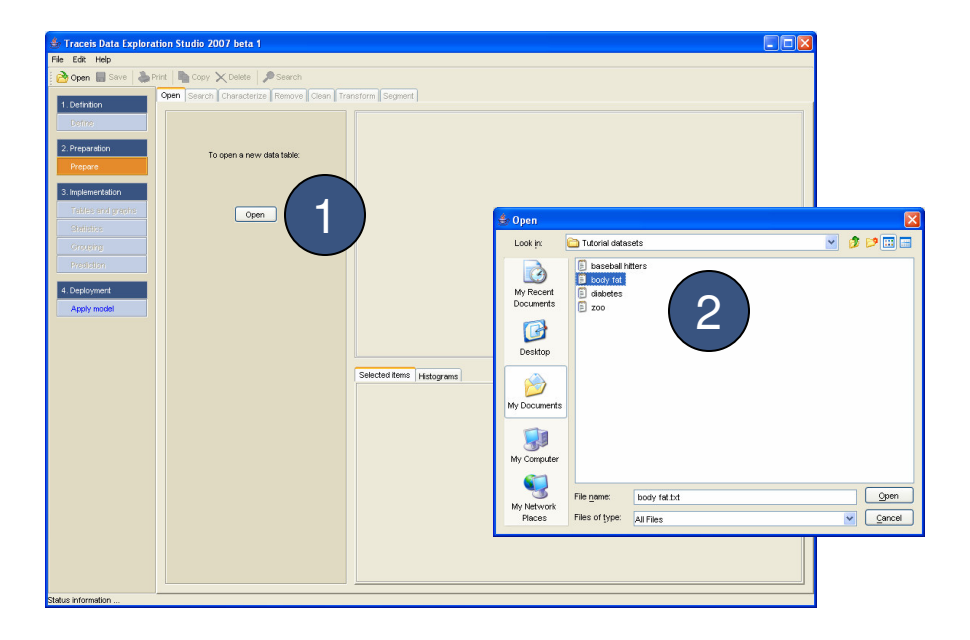

# **MAKING SENSE OF DATA**

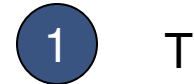

#### **Table preview**

A preview of the table is shown in the center of the window.

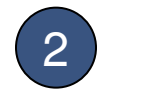

## 2 Specify table header

Use these options to change whether the first line in the table is a header. Where no header is provided in the file, column names will be automatically generated

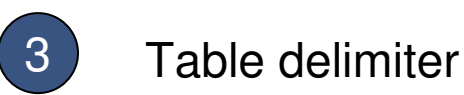

Use these options to change the delimiter used to separate the columns in the file.

4 Load table

Once the table settings have been made, click OK to load the data.

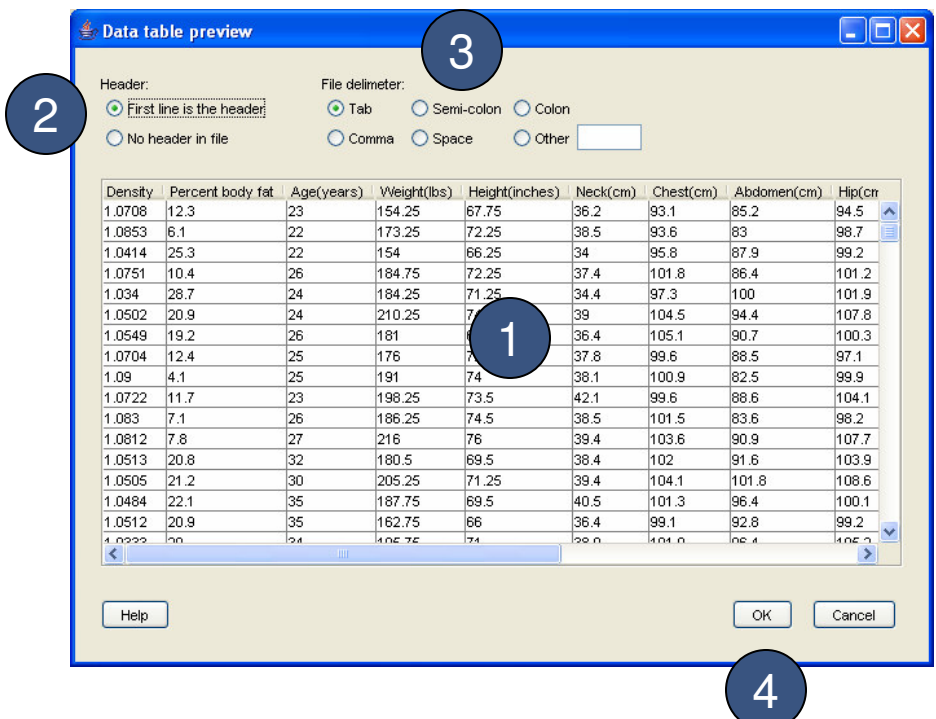

# **MAKING SENSE OF DATA**

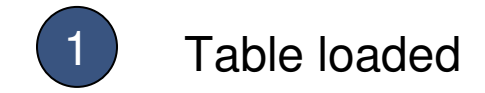

The table will be loaded into the software and is now ready to analyze.

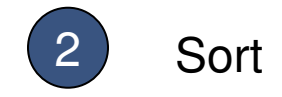

To sort the table on any column, click on the header. The table will then be sorted according to the selected column from low to high.

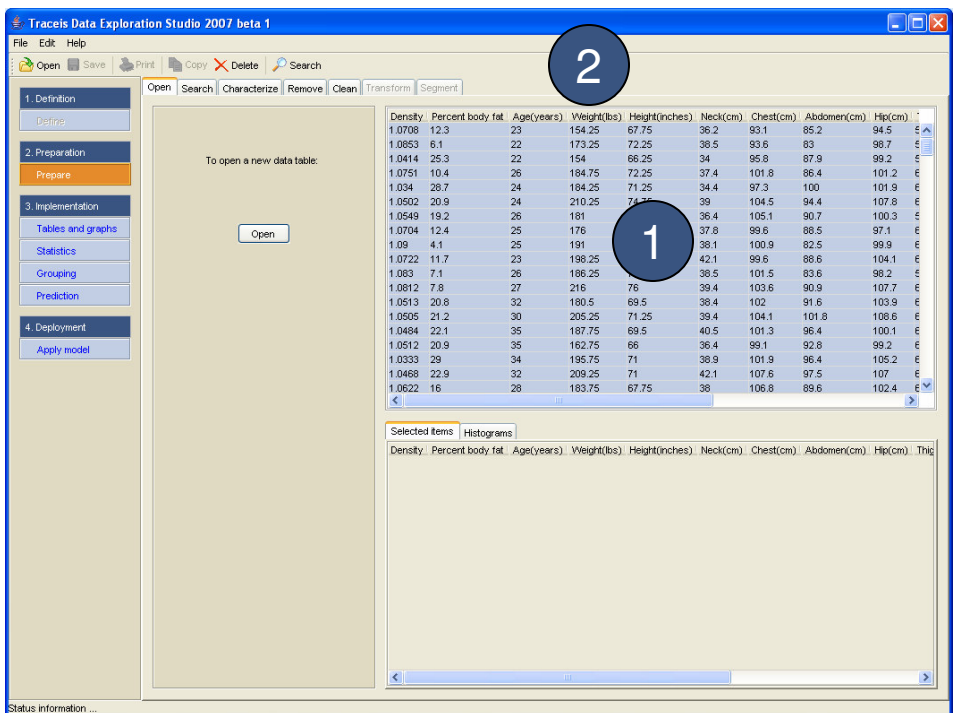

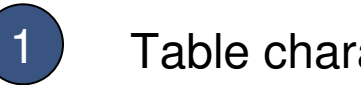

### $\left(1\right)$  Table characteristics

When the table is loaded, each variable is automatically characterized. To view how each variable is characterized, click on the characterize tab.

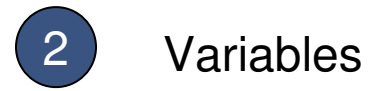

To view how each individual variable is characterized, click on the name of the variable.

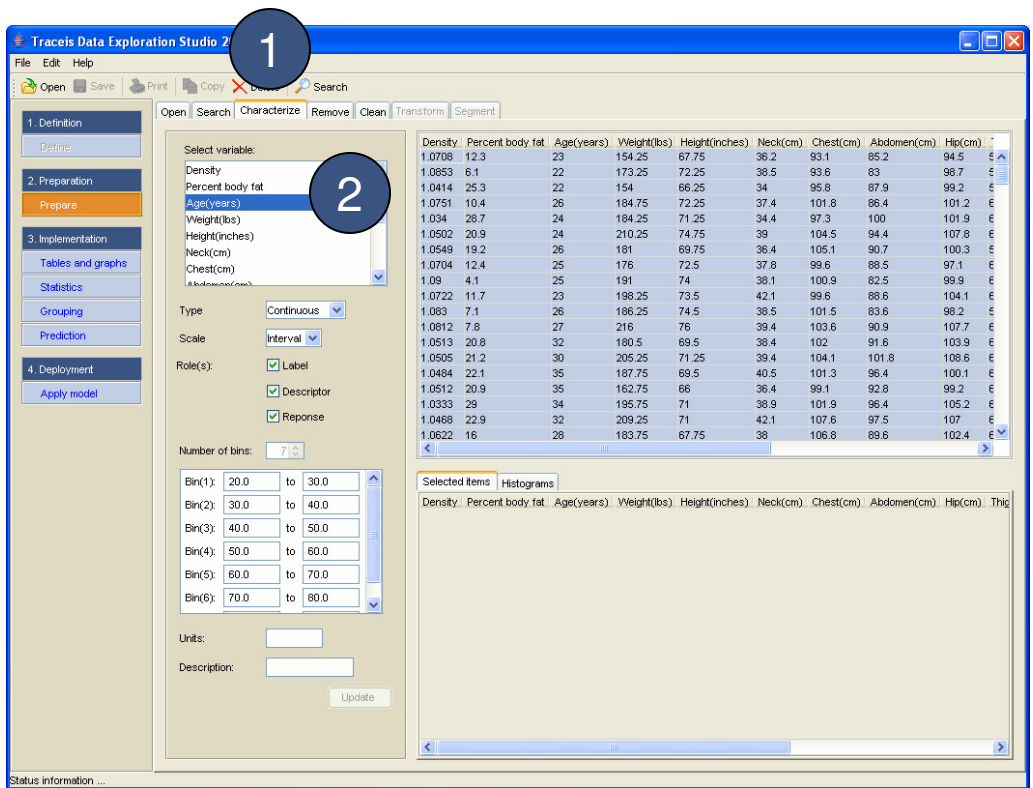